## **Υπηρεσία Διαχείρισης Ιδρυματικού Λογαριασμού - my.uniwa.gr**

Τελευταία Ενημέρωση: 29/10/2019

## Περιγραφή

Η υπηρεσία διαχείρισης ιδρυματικού λογαριασμού - my.uniwa.gr είναι μια web based υπηρεσία που επιτρέπει στους χρήστες του Πανεπιστημίου Δυτικής Αττικής να:

- αλλάξουν τον τρέχον κωδικό του ιδρυματικού τους λογαριασμού με κάποιο άλλον της αρεσκείας τους.
- να προσθέσουν νέο ή να τροποποιήσουν το email ανάκτησης του ιδρυματικού λογαριασμού τους.
- να εκδώσουν νέο κωδικό (reset password) για τον ιδρυματικό λογαριασμό τους χρησιμοποιώντας το email ανάκτησης που υπάρχει ήδη κατοχυρωμένο στον λογαριασμό τους.

## Οδηγίες αλλαγής κωδικού & email ανάκτησης

Αν κάποιος χρήστης επιθυμεί να αλλάξει το τρέχον κωδικό του ιδρυματικού του λογαριασμού ή να προσθέσει νέο email ανάκτησης ή να τροποποιήσει υπάρχον email ανάκτησης του ιδρυματικού λογαριασμού τότε θα πρέπει να ακολουθήσει τα παρακάτω βήματα:

1. Να συνδεθεί μέσω κάποιου φυλλομετρητή(browser) στην ιστοσελίδα<https://my.uniwa.gr>

2. Να εισάγει τα στοιχεία σύνδεσης του ιδρυματικού λογαριασμού του και να πατήσει το κουμπί "Σύνδεση".

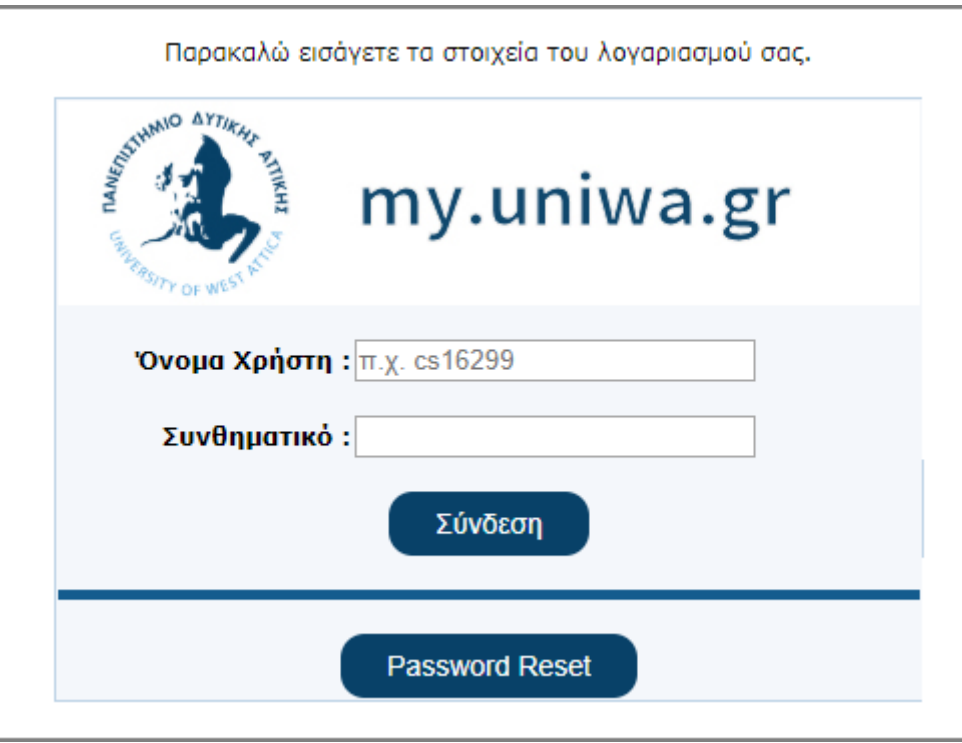

3. Εφόσον επιθυμεί να αλλάξει το τρέχον κωδικό του λογαριασμού του, θα πρέπει στην καρτέλα "Αλλαγή Κωδικού" να εισάγει τον νέο κωδικό που επιθυμεί και να πατήσει το κουμπί "Ενημέρωση". Εφόσον ο νέος κωδικός είναι σύμφωνος με τους περιορισμούς που περιγράφονται, θα εμφανιστεί στο πάνω μερός της εφαρμογής το μήνυμα "Ο λογαριασμός σας ενημερώθηκε!".

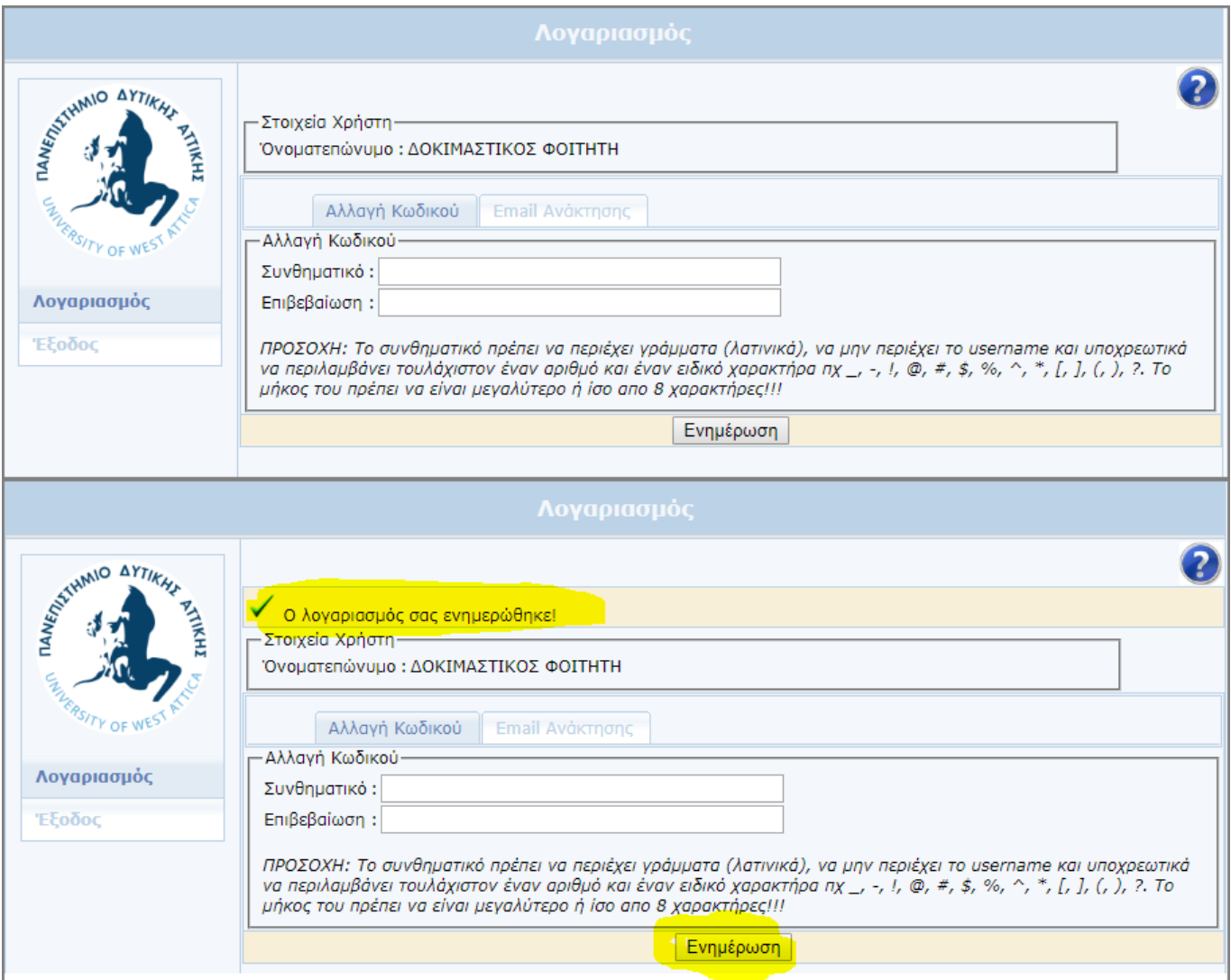

4. Εφόσον επιθυμεί να προσθέσει νέο email ανάκτησης ή να τροποποιήσει το υπάρχον θα πρέπει να μεταβεί στην καρτέλα "Email Ανάκτησης":

Αν υπάρχει ήδη κατοχυρωμένο κάποιο email ανάκτησης να πατήσει το "Διαγραφή" και στην συνέχεια να ακολουθήσει τα παρακάτω βήματα για να καταχωρήσει νέα διεύθυνση email.

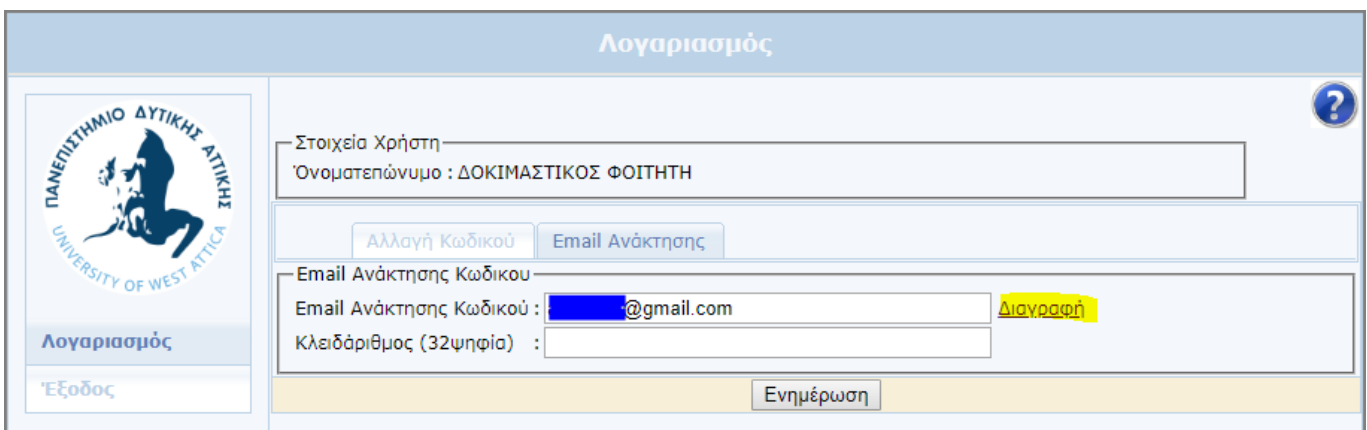

Εφοσον δεν υπάρχει email ήδη κατοχυρωμένο, τότε ο χρήστης θα πρέπει να καταχωρήσει ένα νέο προσωπικό email ανάκτησης (πχ onoma@gmail.com) και να πατήσει το "Αποστολή κλειδάριθμού".

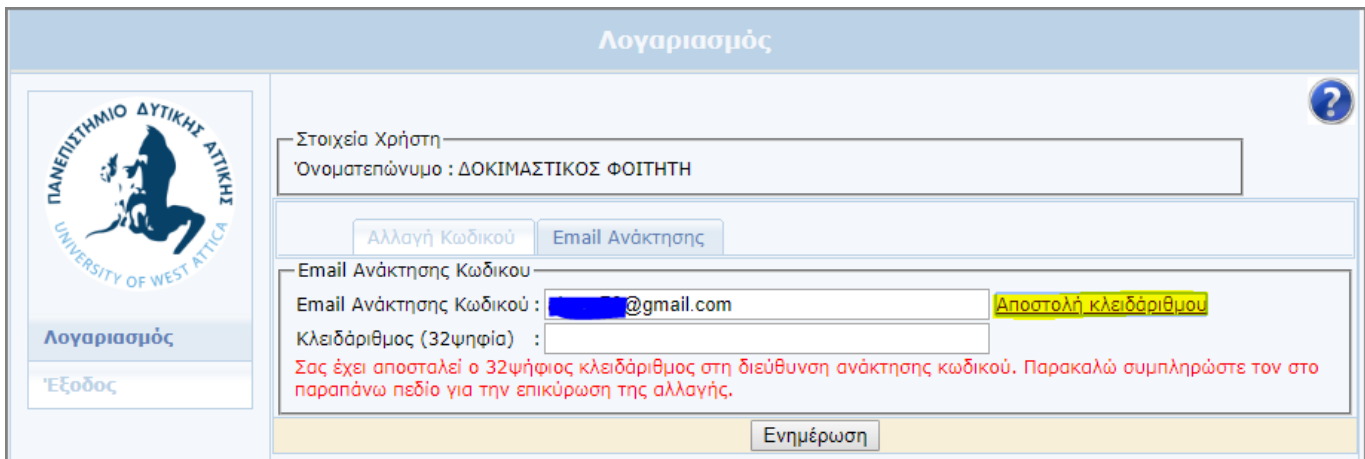

Στην συνέχεια θα πρέπει να προσπελάσει το προσωπικό του email και να ανοίξει το email που του στάλθηκε απο την εφαρμογή.

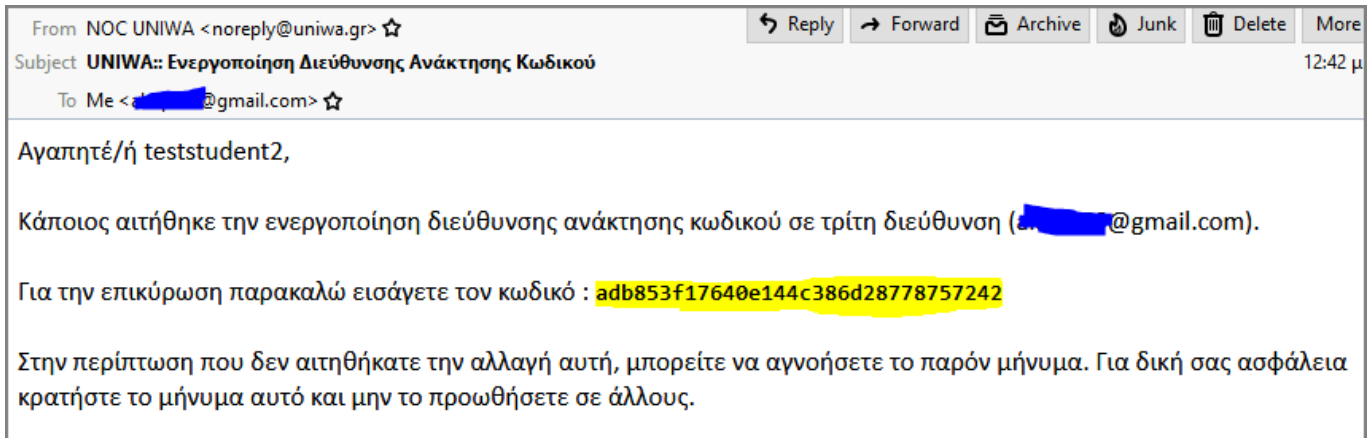

Στο email αυτό υπάρχει ένα κλειδάριθμός 32 ψηφίων τον οποιο με αντιγραφή και επικόλληση (copypaste) θα πρέπει να καταχωρήσει στο πεδίο "Κλειδάριθμος (32ψηφία)".

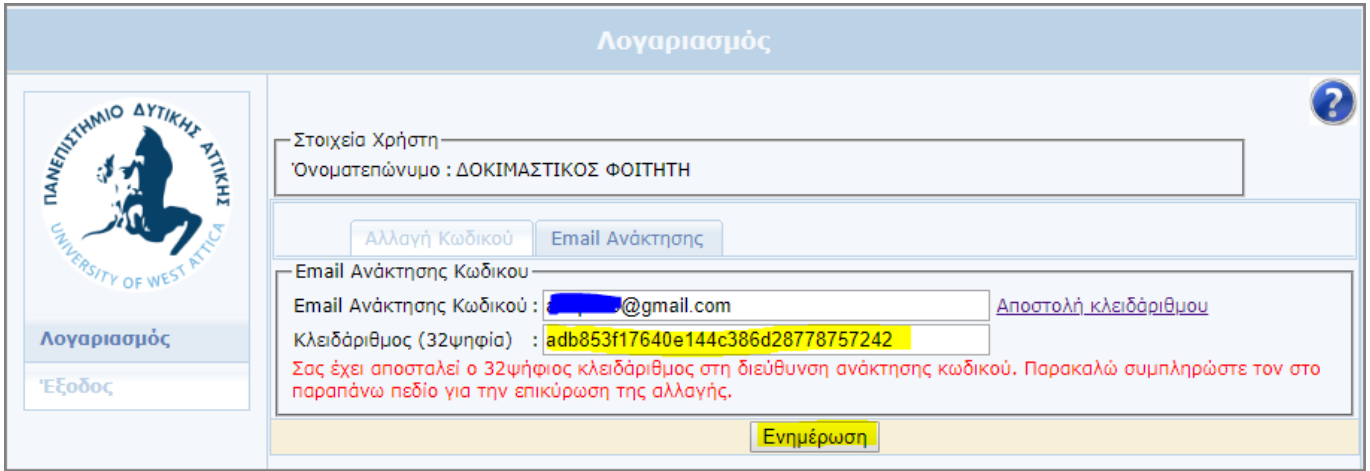

Τέλος θα πρέπει να πατήσει το κουμπί "Ενημέρωση". Εφόσον έχει γίνει σωστά η αντιγραφή του κλειδάριθμου, θα εμφανιστεί στο πάνω μέρος της εφαρμογής το μήνυμα "Ο λογαριασμός σας ενημερώθηκε!".

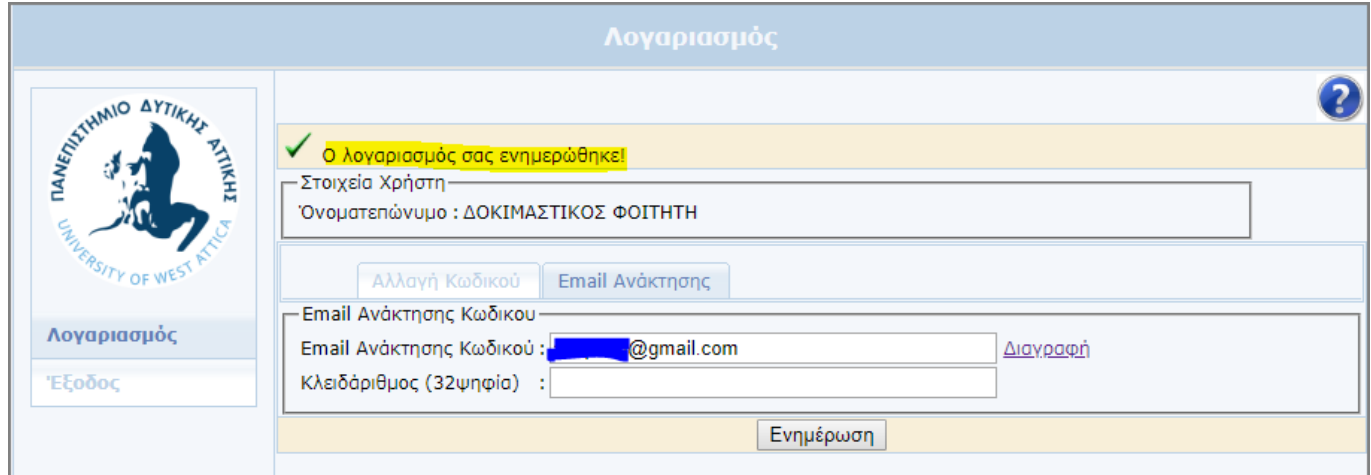

## Οδηγίες Ανάκτησης Κωδικού

Αν κάποιος χρήστης έχει χάσει τον κωδικό του λογαριασμού του και επιθυμεί την έκδοση νέου κωδικού θα πρέπει να ακολουθήσει τα παρακάτω βήματα:

1. Να συνδεθεί μέσω κάποιου φυλλομετρητή(browser) στην ιστοσελίδα<https://my.uniwa.gr>

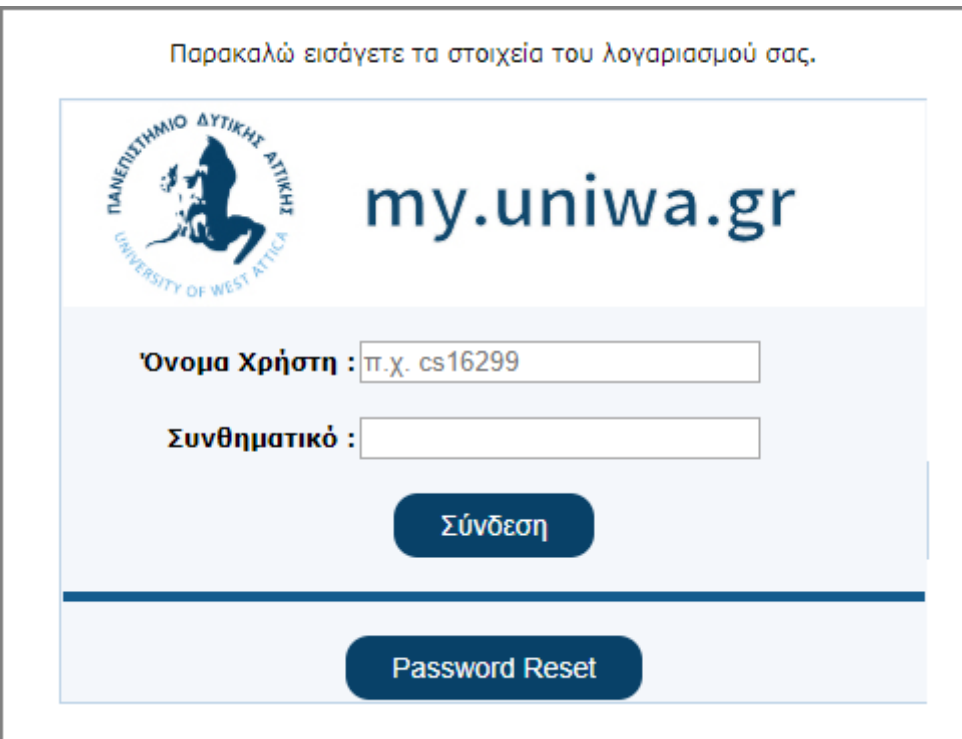

2. Να πατήσει το κουμπί "Password Reset".

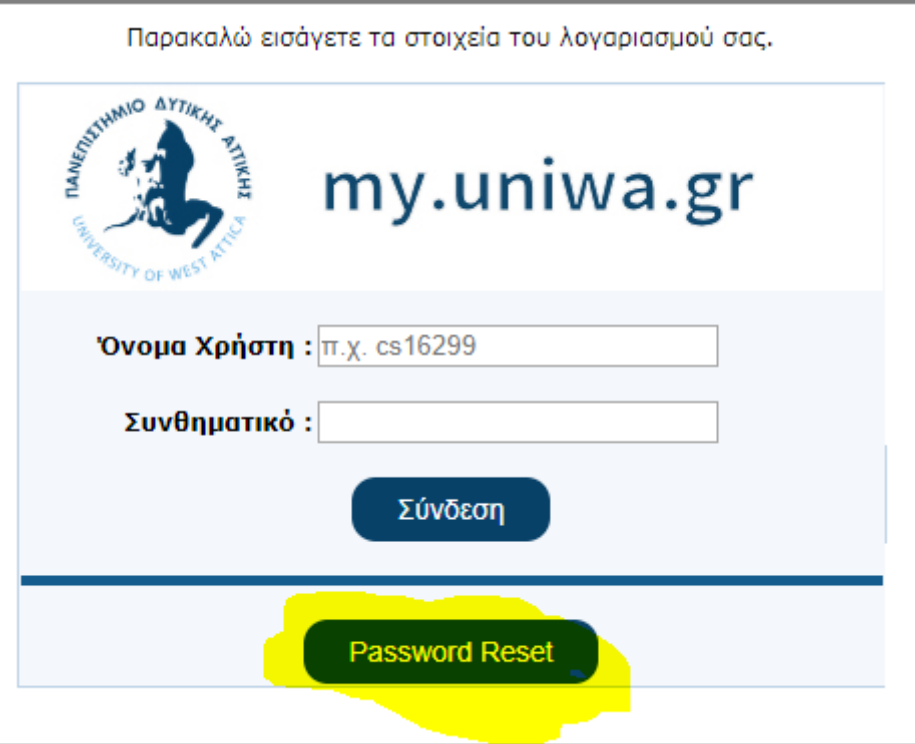

3. Στην επόμενη σελίδα θα πρέπει να καταχωρήσει το username του λογαριασμού του(πχ cs16299) και το προσωπικό του email ανάκτησης (εφόσον έχει φροντίσει στο παρελθόν να το έχει καταχωρήσει στον λογαριασμό του) και να πατήσει το "Αποστολή".

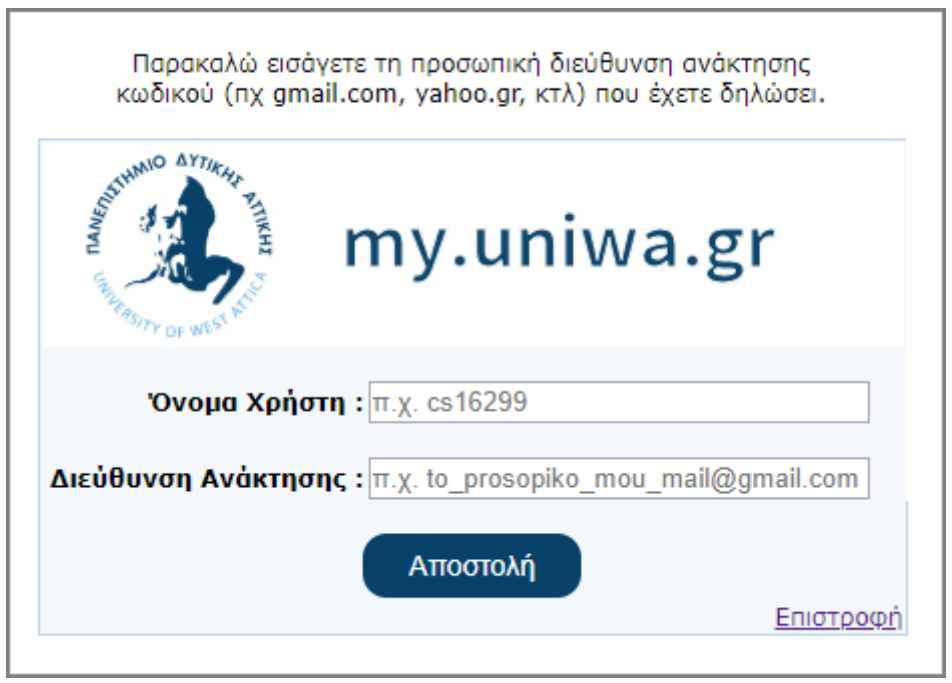

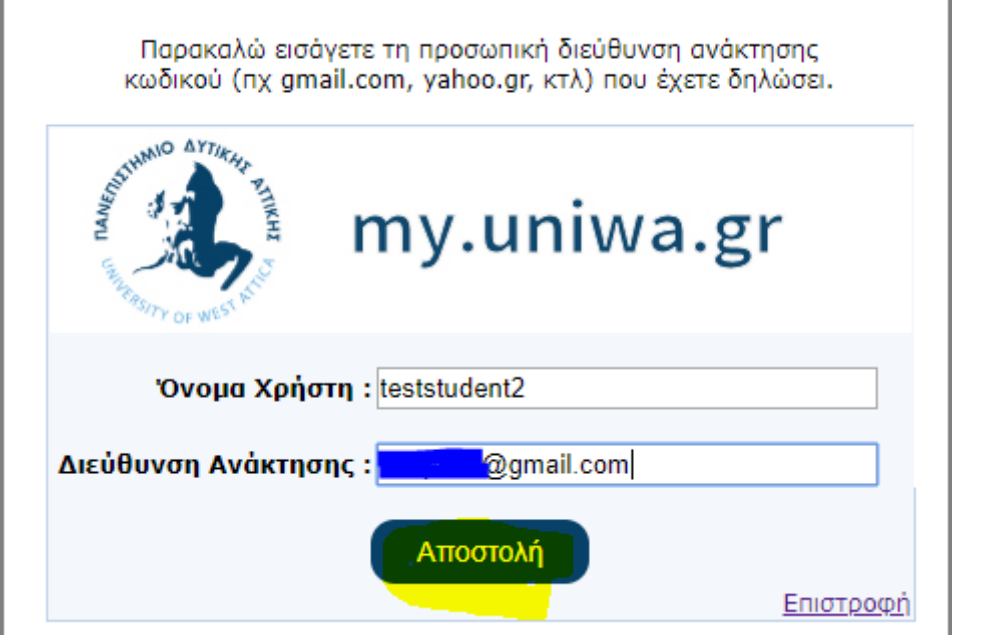

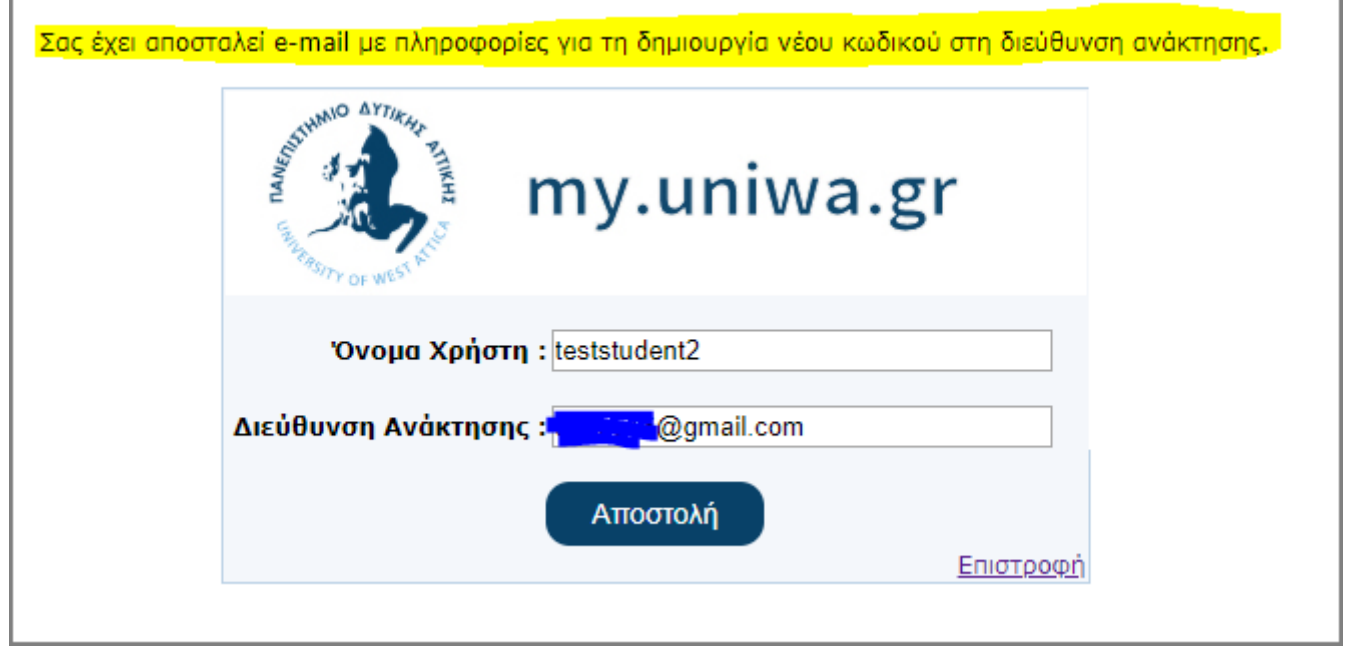

4. Στην συνέχεια θα πρέπει να προσπελάσει το προσωπικό του email και να ανοίξει το email που του στάλθηκε από την εφαρμογή.

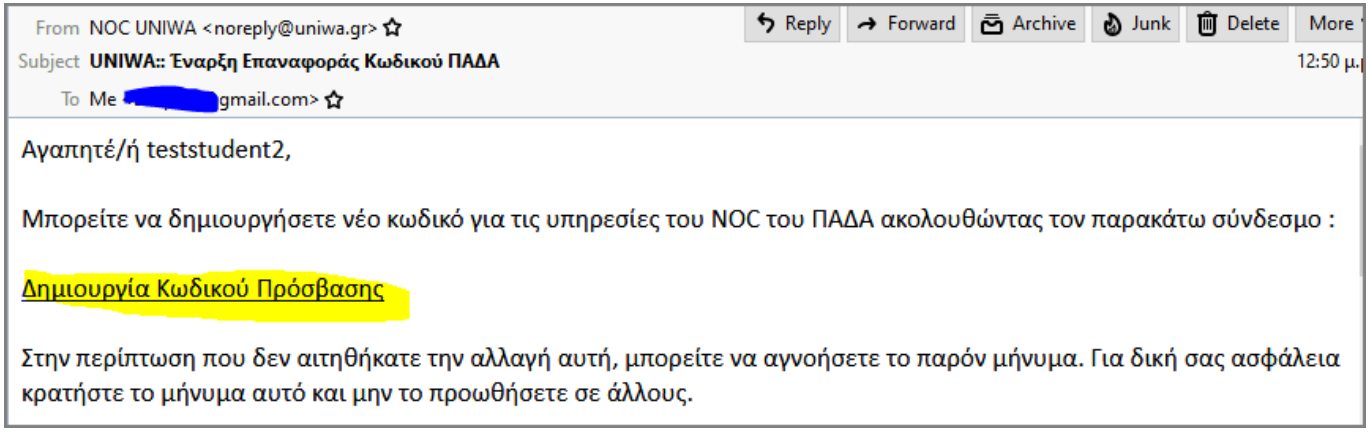

5. Στο email αυτό θα βρει έναν σύνδεσμο με όνομα "Δημιουργία Κωδικού Πρόσβασης". Επιλέγοντας

το link αυτό, μπορεί να καταχωρήσει έναν νέο κωδικό για τον λογαριασμό σου.

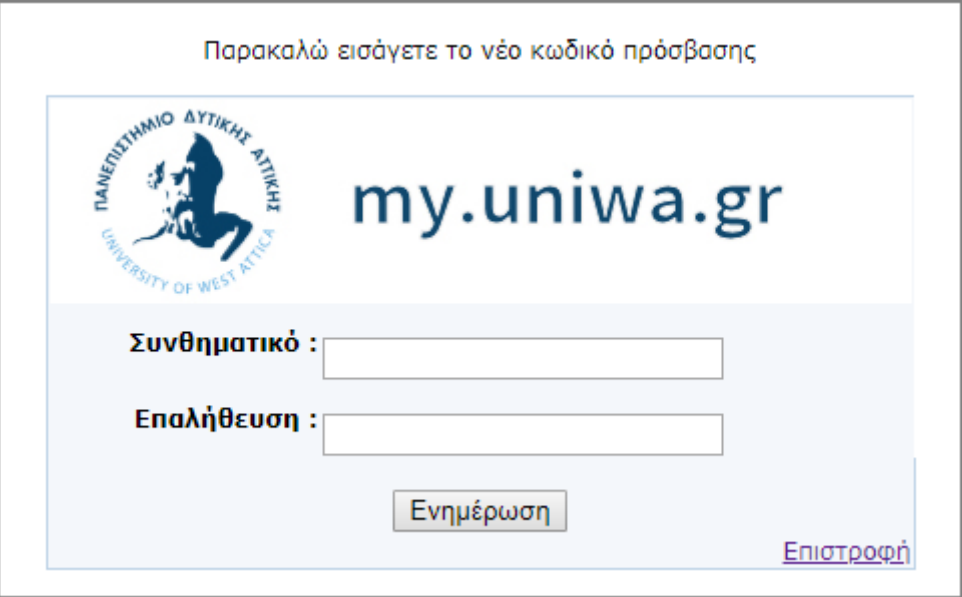

**ΠΡΟΣΟΧΗ!!!** Η επιλογή του νέου κωδικού θα πρέπει να περιλαμβάνει γράμματα, αριθμούς, ειδικούς χαρακτήρες και το μήκος του να είναι μεταξύ 6 και 8 χαρακτήρων όπως εμφανίζεται παρακάτω.

6. Στο τέλος θα πρέπει να πατήσει το κουμπί "Ενημέρωση". Εφόσον η διαδικασία ολοκληρωθεί επιτυχώς θα εμφανιστεί στο πάνω μέρος το σχετικό μήνυμα.

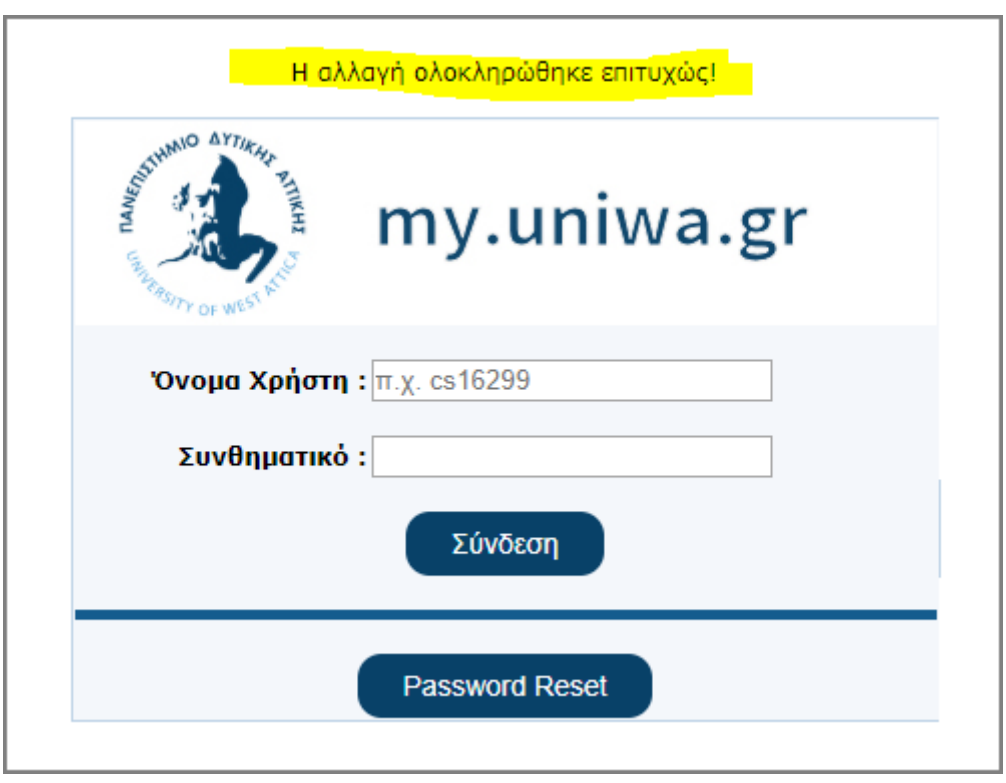

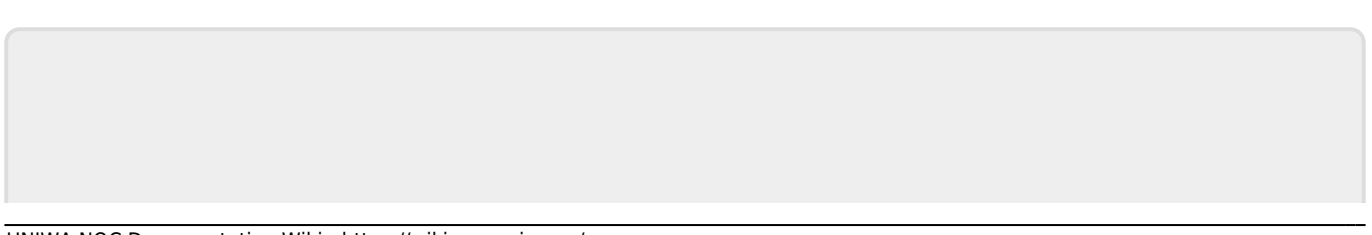

From: <https://wiki.noc.uniwa.gr/> - **UNIWA NOC Documentation Wiki**

Permanent link: **[https://wiki.noc.uniwa.gr/doku.php?id=my\\_uniwa\\_service&rev=157235094](https://wiki.noc.uniwa.gr/doku.php?id=my_uniwa_service&rev=1572350944) [4](https://wiki.noc.uniwa.gr/doku.php?id=my_uniwa_service&rev=1572350944)**

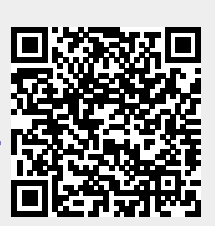

Last update: **2019/10/29 14:09**